Утверждѐн

ИТВБ.00487-01–ЛУ

### ФЕДЕРАЛЬНАЯ ИНФОРМАЦИОННАЯ СИСТЕМА «ФЕДЕРАЛЬНЫЙ РЕЕСТР СВЕДЕНИЙ О ДОКУМЕНТАХ ОБ ОБРАЗОВАНИИ И (ИЛИ) О КВАЛИФИКАЦИИ, ДОКУМЕНТАХ ОБ ОБУЧЕНИИ»

Модуль «Общее образование»

Руководство оператора (поставщика данных)

ИТВБ.00487-01 34 01

Листов 22

Идентификатор документа на электронном носителе: ИТВБ.00487-01 34 01.pdf

# ИТВБ.00487-01 34 01

#### АННОТАЦИЯ

Федеральная информационная система «Федеральный реестр сведений о документах об образовании и (или) о квалификации, документах об обучении» (далее – ФИС ФРДО) - это система обеспечивающая сбор, обработку и анализ сведений о документах об образовании и (или) о квалификации, документах об обучении и состоит из нескольких модулей:

- модуль сбора данных об общем образовании;

- модуль сбора данных о высшем профессиональном образовании;

- модуль сбора данных о среднем профессиональном образовании;

- модуль сбора данных о выданных сертификатах о владении русским языком, знании истории России и основ законодательства РФ.

В настоящем эксплуатационном документе приводится руководство оператора (поставщика данных) модуля ФИС ФРДО по сбору данных о документах об общем образовании (далее – Модуль).

Документ предназначен для должностных лиц, занимающихся внесением данных в Модуль.

Настоящий документ содержит сведения о назначении Модуля, условиях его выполнения, порядке действий оператора по работе с Модулем, сообщениях, выдаваемых оператору в процессе работы.

Документ выполнен в соответствии с требованиями государственного стандарта Единой системы программной документации ГОСТ 19.505-79 Руководство оператора. Требования к содержанию и оформлению.

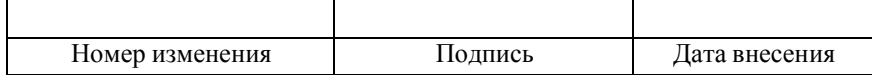

2

### $\overline{3}$ ИТВБ.00487-01 34 01

### СОДЕРЖАНИЕ

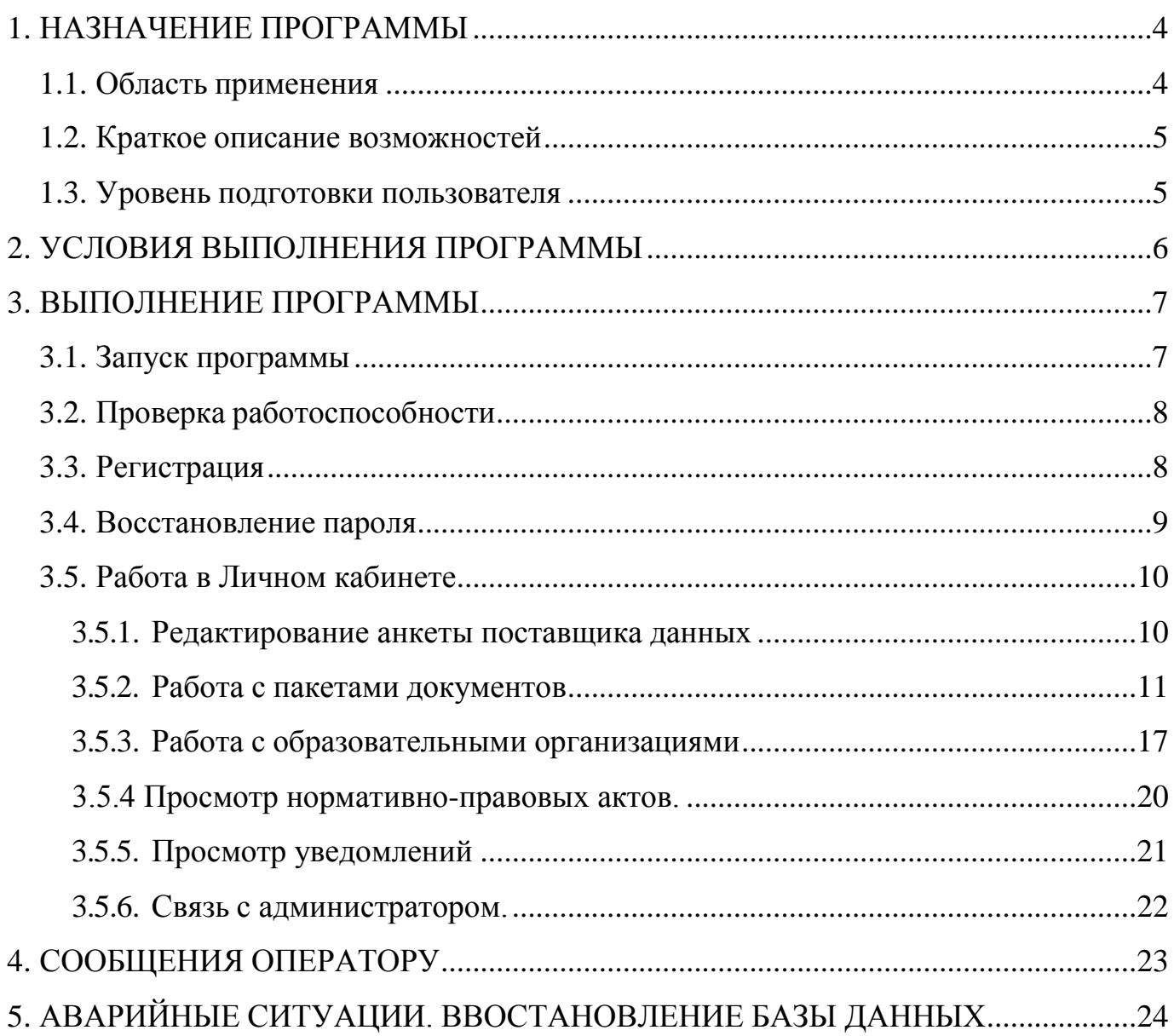

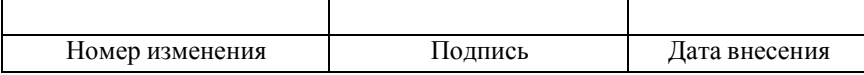

### 1. НАЗНАЧЕНИЕ ПРОГРАММЫ

Модуль предназначен для обеспечения сбора данных о документах об общем образовании.

#### 1.1. Область применения

Разработанные механизмы систематизации, обработки, учета и сбора на федеральном уровне данных об образовании и (или) о квалификации, документах об обучении используются в деятельности федерального органа исполнительной власти, осуществляющего функции по контролю и надзору в сфере образования, в части обеспечения систематизации и учета на федеральном уровне сведений о выданных в Российской Федерации документах о общем образовании.

Эти механизмы используются в качестве федерального компонента единой информационной системы сферы образования, обеспечивающего функционирование системы управления качеством образования в части контроля, надзора и оценки качества образования.

Основными целями создания являются:

- обеспечение возможности систематизации и учета в электронной форме полных и достоверных сведений о выданных в Российской Федерации, документах об общем образовании;

- ликвидация оборота поддельных документов об образовании;

- обеспечение ведомства и работодателей достоверной информацией о квалификации;

- сокращение числа нарушений в образовательных организациях.

<span id="page-3-1"></span><span id="page-3-0"></span>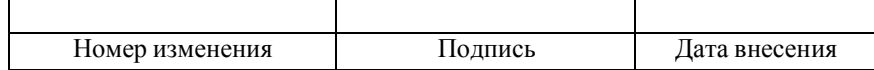

<span id="page-4-0"></span>1.2. Краткое описание возможностей

Модуль обеспечивает выполнение следующих функций:

- сбор сведений о документах об общем образовании;

- учет и хранение в системе сведений, указываемых на бланках документов;

- сбор сведений об образовательных организациях;

- протоколирование работы поставщика данных;

- информирование пользователей системы о статусе обработки запросов и пакетов документов;

- подписание пакета сертификатом электронной подписи (ЭП);

- распределение доступа между пользователями;

- фильтрации, отбора информации по заданным пользователем критериям и показателям.

1.3. Уровень подготовки пользователя

<span id="page-4-1"></span>Модуль обладает интуитивно понятным интерфейсом позволяющим пользователям легко ориентироваться в разделах подсистемы, быстро находить и усваивать нужную информацию, взаимодействовать в едином информационном пространстве учета и обработки сведений о выданных документах об общем образовании.

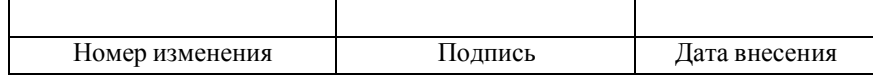

### 2. УСЛОВИЯ ВЫПОЛНЕНИЯ ПРОГРАММЫ

<span id="page-5-0"></span>Требования к общему программному обеспечению.

Рабочее место поставщика данных, осуществляющего доступ к закрытой части

портала, должно включать следующее программное обеспечение:

- Astra, Alt Linux (или другие аналоги Российского ПО из реестра программного обеспечения) или ОС MS Windows;

- Антивирус (Касперский или аналог);

- Фаервол (VipNet client);

- Криптопровайдер (КриптоПро CSP или VipNet CSP) ;

- Браузер Яндекс, Атом, Google Chrome или другой альтернативный браузер.

- средство электронной подписи КриптоАРМ, ViPNet PKI Client или аналогичными решениями в соответствии с использующимися криптопровайдерами для подписи файлов.

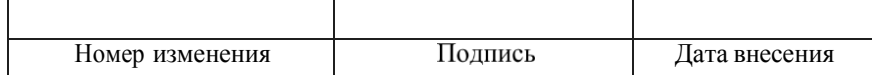

#### 3. ВЫПОЛНЕНИЕ ПРОГРАММЫ

3.1. Запуск программы

<span id="page-6-1"></span><span id="page-6-0"></span>3.1.1. Для запуска модуля для обеспечения сбора данных об общем образовании и входа в Личный кабинет пользователю необходимо предварительно получить сертификат ЭП в УЦ рекомендованных на сайте Рособрнадзора и, используя полученный сертификат, зарегистрироваться в Модуле через интернет браузер на своем компьютере.

3.1.2. После успешной регистрации пользователь может войти в свой личный кабинет следующим образом:

- запустить интернет браузер на своем компьютере;

- в адресную строку ввести адрес главной страницы Модуля, после чего откроется главная страница закрытой части Модуля (рис. 1).

Для авторизации пользователю необходимо ввести логин и пароль, выданный ему системой при регистрации.

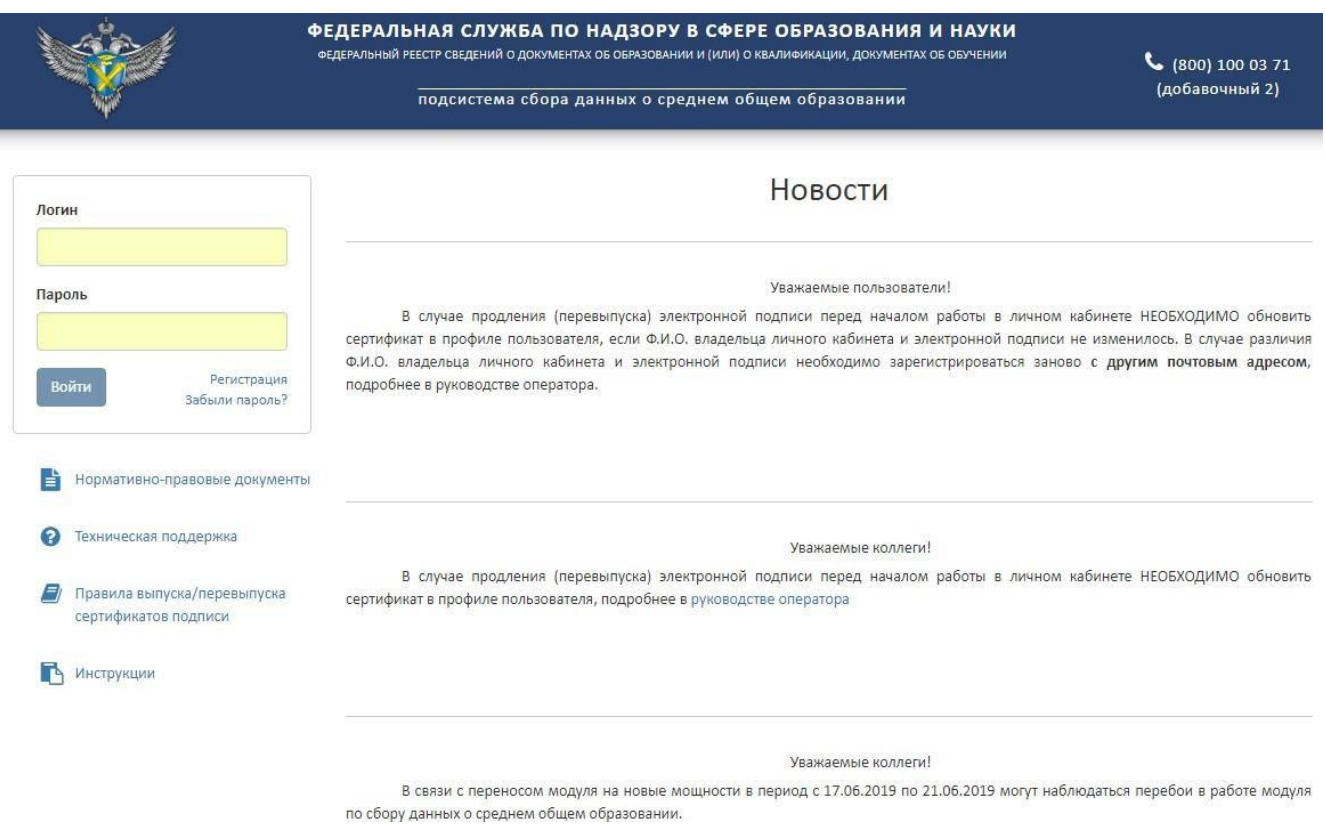

Рис. 1 – Главная страница Модуля

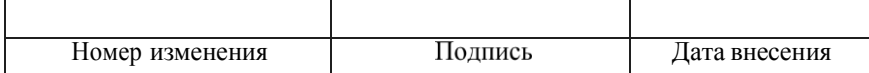

#### $\overline{7}$

3.2. Проверка работоспособности

<span id="page-7-0"></span>Программное обеспечение работоспособно, если в результате действий пользователя, изложенных в п.п.3.1, на экране монитора отобразилась главная страница Модуля, и вход в Личный кабинет пользователя (путем ввода своего логина и пароля) был осуществлен без выдачи пользователю сообщений о сбое в работе.

#### 3.3. Регистрация

<span id="page-7-1"></span>Переход на страницу регистрации осуществляется с главной страницы по ссылке «Регистрация». При этом открывается страница регистрации.

На странице размещен текст пользовательского соглашения.

3.3.1. Для регистрации должно быть установлено средство электронной подписи. Для начала регистрации необходимо нажать на кнопку «Скачать файл пользовательского соглашения». Это позволит загрузить файл пользовательского соглашения на компьютер.

После чего необходимо подписать файл своей ЭП с помощью установленного средства электронной подписи и загрузить на сайт в поле «Подписанный файл» и указать адрес электронной почты указанный в вашем сертификате электронной подписи. Далее необходимо нажать кнопку «Отправить», как показано на рис. 2.

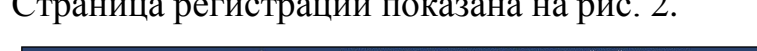

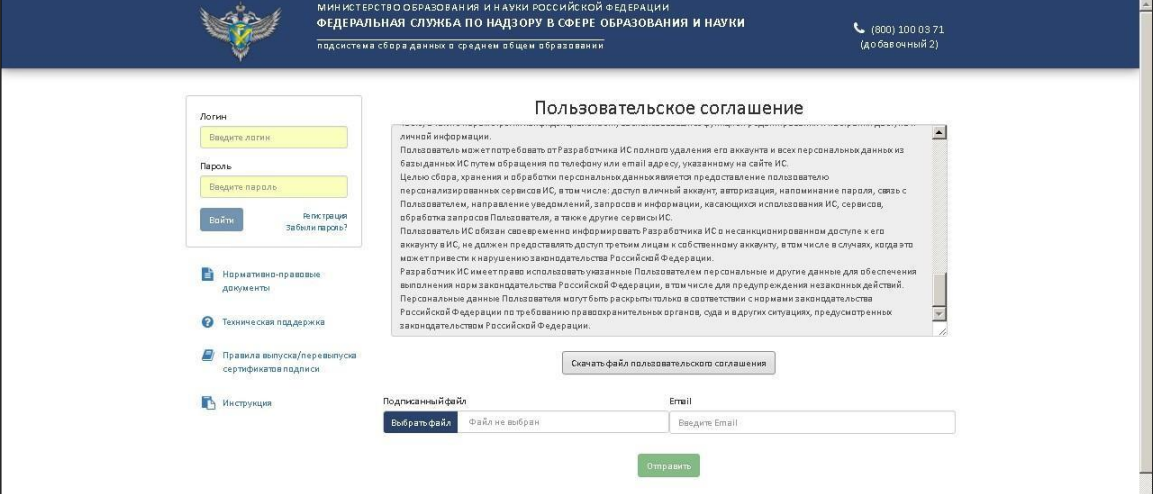

#### Рис. 2 – Страница регистрации

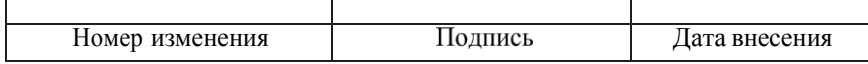

Если регистрация прошла успешно, на указанный электронный адрес будут присланы логин и пароль для входа.

3.4. Восстановление пароля

<span id="page-8-0"></span>В Модуле предусмотрена возможность восстановления пароля. Для этого необходимо перейти по ссылке «Забыли пароль» на главной странице. Для восстановления пароля требуется подтвердить принадлежность к Вашей учетной записи с помощью сертификата.

Для восстановления пароля должно быть установлено средство электронной подписи. Для восстановления пароля необходимо скачать файл пользовательского соглашения (кнопка «Скачать файл пользовательского соглашения»), в поле «Подписанный файл» необходимо загрузить файл пользовательского соглашения, подписанный ЭП, и нажать кнопку «Получить новый пароль». Если проверка соответствия учетной записи и сертификата прошла успешно, на адрес электронной почты, указанный в сертификате придет письмо с новым паролем (рис. 3).

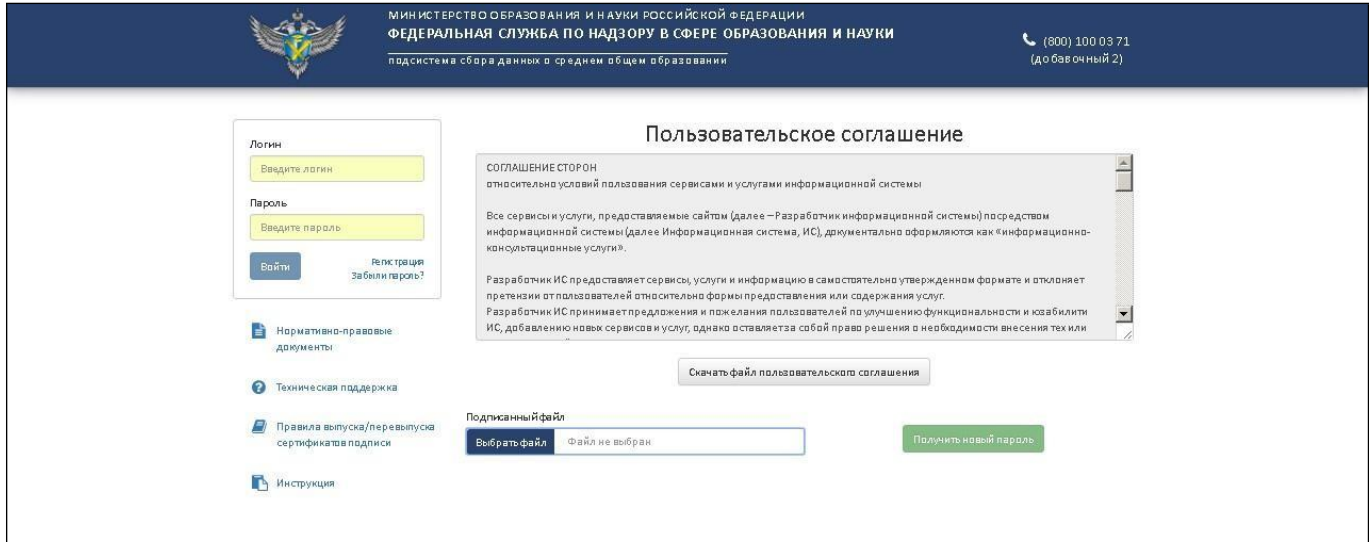

Рис. 3 – Восстановление пароля

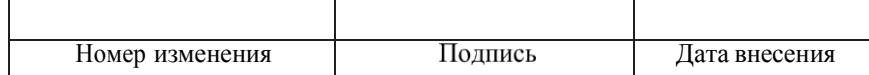

#### <span id="page-9-0"></span>3.5. Работа в Личном кабинете

#### 3.5.1. Редактирование анкеты поставщика данных

<span id="page-9-1"></span>Для редактирования анкетных данных необходимо войти в Личном кабинете на страницу редактирования личных данных, перейдя по ссылке «Мой профиль», Страница личных данных показана на рис. 4.

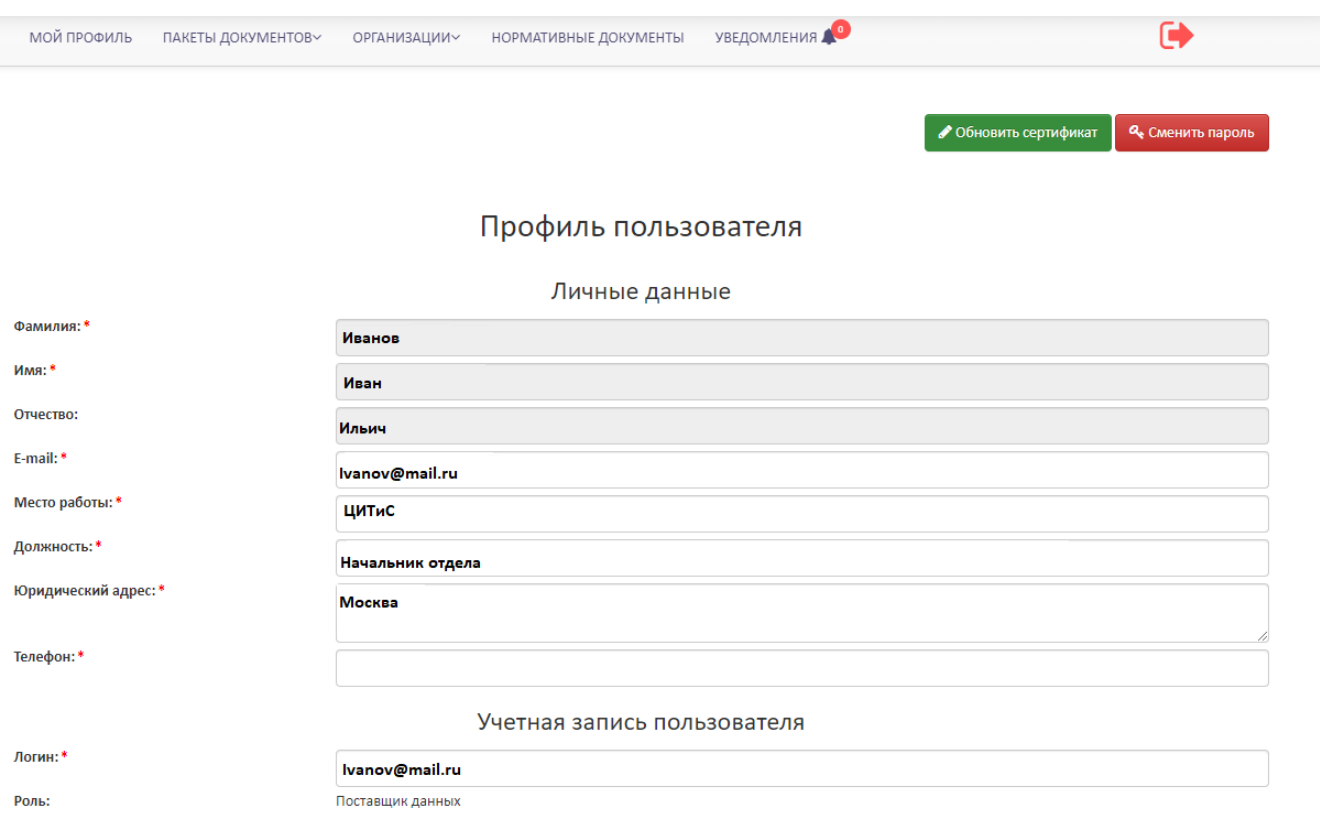

### Рис. 4 – Анкета поставщика данных

На странице анкеты поставщика данных доступна функция смены пароля. Для этого требуется ввести новый пароль в поле «Новый пароль» и повторить его в поле «Повтор пароля» и нажать кнопку «Сменить».

На странице анкеты поставщика данных доступна функция обновления сертификата, она используется в случае, если сертификат у пользователя истѐк и получен новый, то пользователь должен загрузить свой новый сертификат в систему, нажав кнопку «обновить сертификат», загрузив в поле «сертификат» файл лицензионного соглашения подписанный новым сертификатом и нажать кнопку обновить, как показано на рисунке 4.1.

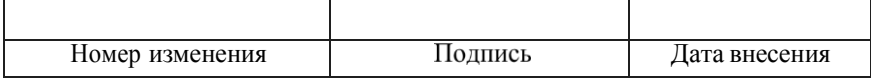

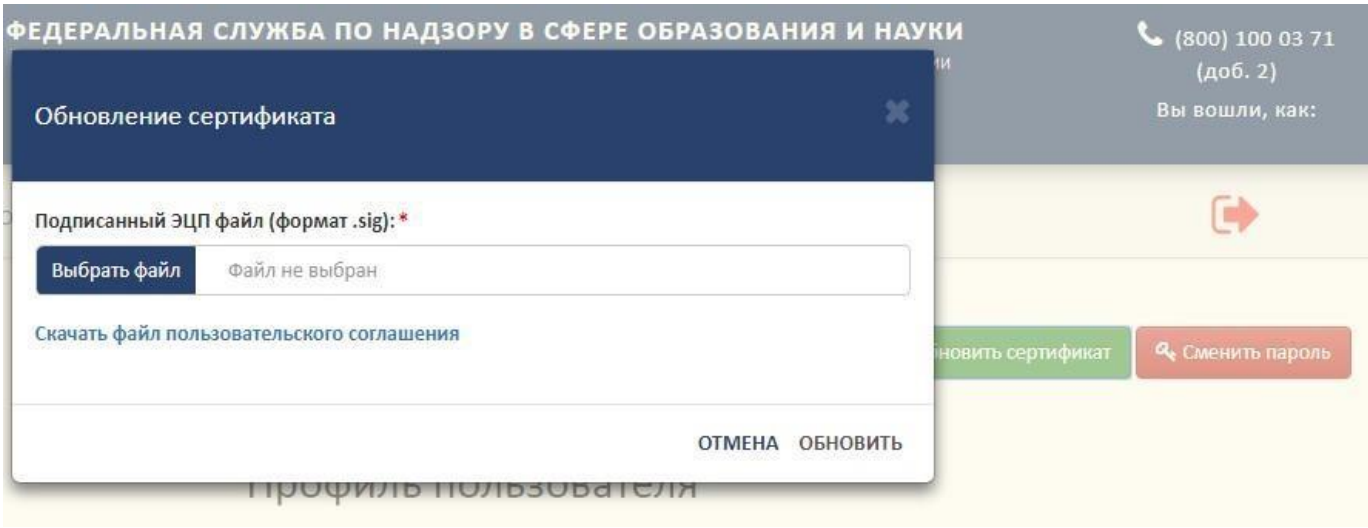

Рис. 4.1 – Обновление сертификата

#### 3.5.2. Работа с пакетами документов

<span id="page-10-0"></span>Доступ к пакетам документов поставщика данных осуществляется через страницу «Пакеты документов» (рис. 5). Для перехода на страницу необходимо выполнить нажать на соответствующий пункт меню.

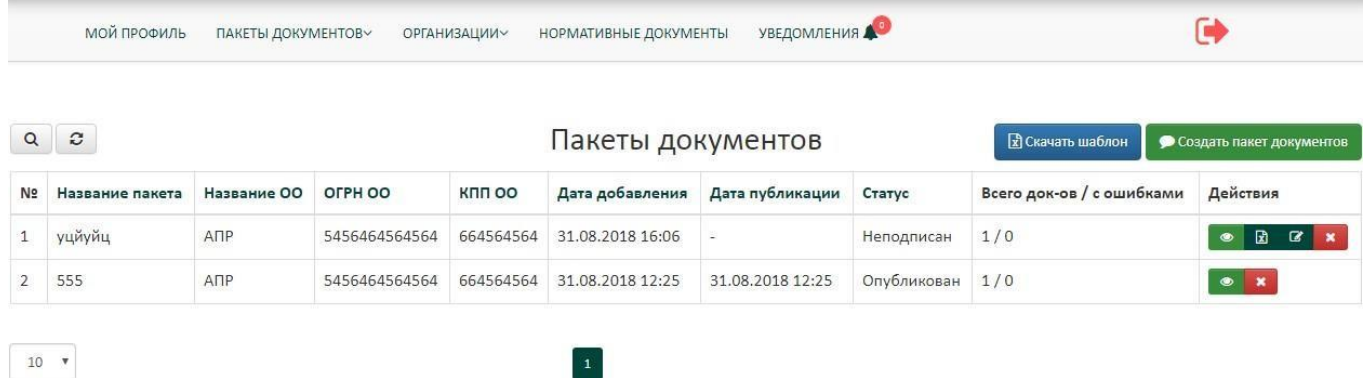

Рис. 5 – Страница «Пакеты документов»

 $\vert 1 \vert$ 

Пакеты документов отображаются в виде таблицы. В колонке «Действия» показаны действия, доступные для данного пакета документов:

- –удалить; se. – просмотреть документы в пакете;  $\bullet$ v. – опубликовать данные; – редактировать название пакета  $\alpha$ 
	-
	- перезагрузить файл团

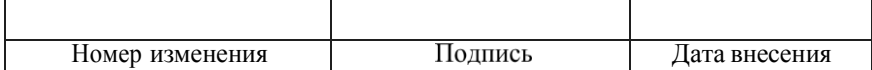

В таблице доступны фильтры по всем полям. Пример фильтрации показан на рис. 6.

|          |                   |             | МОЙ ПРОФИЛЬ   | ПАКЕТЫ ДОКУМЕНТОВ~<br><b>ОРГАНИЗАЦИИ~</b> | <b>НОРМАТИВНЫЕ ДОКУМЕНТЫ</b> | УВЕДОМЛЕНИЯ                           | Θ                                |                                                         |                                                                                    |
|----------|-------------------|-------------|---------------|-------------------------------------------|------------------------------|---------------------------------------|----------------------------------|---------------------------------------------------------|------------------------------------------------------------------------------------|
|          | $Q \mid z$        |             |               |                                           | Пакеты документов            |                                       |                                  | <b>В</b> Скачать шаблон <b>Создать пакет документов</b> |                                                                                    |
|          | № Название пакета | Название ОО | OFPH OO       | <b>KNN OO</b>                             | Дата добавления              | Дата публикации                       | Статус                           | Всего док-ов / с ошибками                               | Действия                                                                           |
| Q        |                   | ANP         |               |                                           | m x                          | $\begin{array}{c} \hline \end{array}$ | Bce<br>$\mathbf{v}$ $\mathbf{x}$ |                                                         |                                                                                    |
|          | 1 уцйуйц          | ANP         | 5456464564564 | 664564564                                 | 13.09.2018 10:50             |                                       | На проверке                      | 1/0                                                     | $\begin{array}{c c c c c c} \hline \bullet & \mathcal{C} & \mathbf{x} \end{array}$ |
|          | 2 555             | ANP         | 5456464564564 | 664564564                                 | 31.08.2018 12:25             | 31.08.2018 12:25                      | Опубликован                      | 1/0                                                     | $\bullet$ x                                                                        |
|          |                   |             |               |                                           |                              |                                       |                                  |                                                         |                                                                                    |
| $10 - 7$ |                   |             |               | $\mathbf{1}$                              |                              |                                       |                                  |                                                         |                                                                                    |

Рис. 6 – Фильтрация по таблице пакетов документов

По умолчанию поля фильтров скрыты. Для настройки видимости фильтров предназначена кнопка  $\boxed{\alpha}$ , клик на которую позволяет скрывать и показывать полосу фильтров. В полосе фильтров поиск ведется по подстроке в рамках столбца.

Пакеты в таблице можно сортировать по дате создания.

Для создания пакета необходимо скачать шаблон, нажав кнопку «Скачать шаблон» и заполнить скачанный шаблон актуальной информацией, далее его необходимо подписать своей электронной подписью. Далее нажать кнопку «Создать пакет документов». При нажатии на эту кнопку открывается окно создания пакета документов (рис. 7).

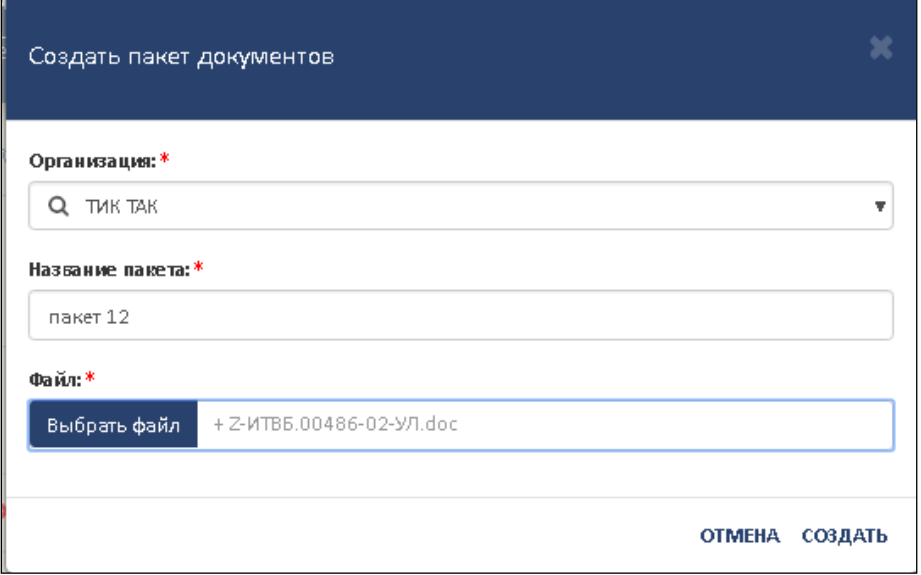

Рис. 7 – Окно создания пакета документов

В поле «Название пакета» необходимо ввести название пакета документов, в поле «Организация» – выбирается организация из выпадающего списка с

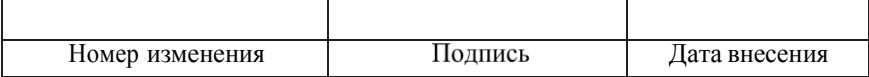

организациями, доступными пользователю, в поле «Файл» необходимо загрузить заполненный и подписанный ЭП файл шаблона и нажать кнопку создать.

Пакет примет статус «На проверке», после проверки пакет примет статус «Успешно проверен», что бы загрузить пакет в базу необходимо нажать кнопку «Опубликовать», после этого информация в пакете попадѐт в базу, и процедура внесения данных будет считаться выполненной. Опубликовывать можно пакеты только со статусом «Успешно проверен», если напротив пакета стоит иной статус, то необходимо исправить ошибки и снова попробовать загрузить файл.

Также в систему можно загружать не подписанные файлы, модуль их проверит, но опубликовать их будет нельзя, для публикации надо будет подписать проверенный файл и загрузить его.

Документы на странице пакета отображаются в виде таблицы. В строке документа, колонка «Действия», отображаются действия, которые можно совершать над документами в пакете:

> –удалить;  $\mathbf{x}$ – просмотреть документы в пакете; – опубликовать данные;  $\mathbf{Z}^{\dagger}$ – редактировать название пакета – перезагрузить файл 团

В таблице доступны фильтры по всем полям. Пример фильтрации показан на рис. 8.

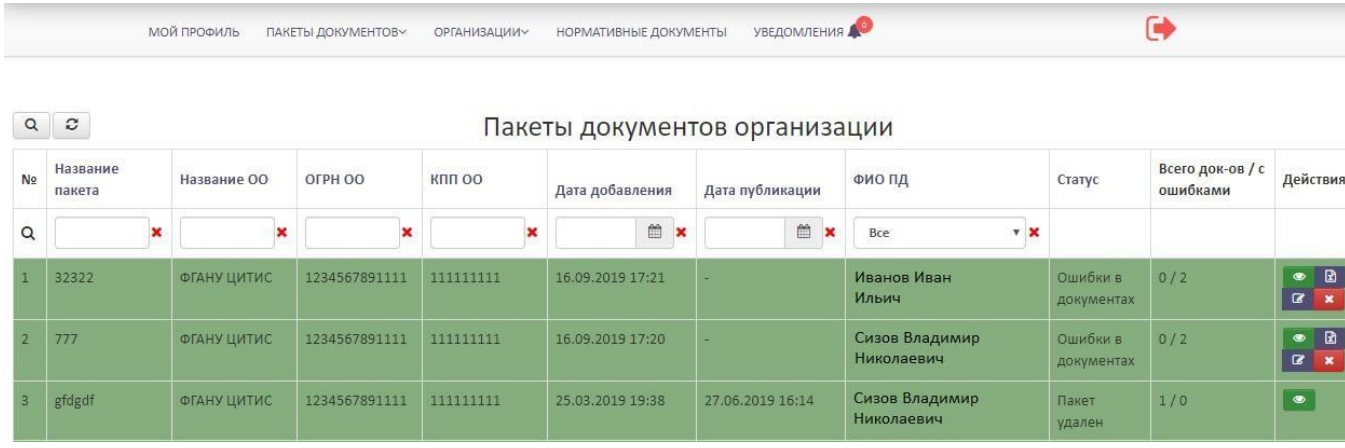

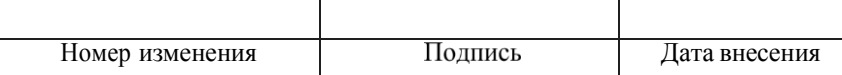

Рис. 8 – Фильтрация по таблице пакетов документов

По умолчанию поля фильтров скрыты. Для настройки видимости фильтров предназначена кнопка  $\lceil \alpha \rceil$ , выполнение щелчка мышью по которой позволяет скрывать и показывать полосу фильтров. В полосе фильтров поиск ведется по подстроке в рамках столбца.

Пакеты в таблице можно сортировать по дате создания.

Для удаления пакета целиком необходимо нажать на кнопку удалить, находящуюся справа в строке пакета, рисунок 9.

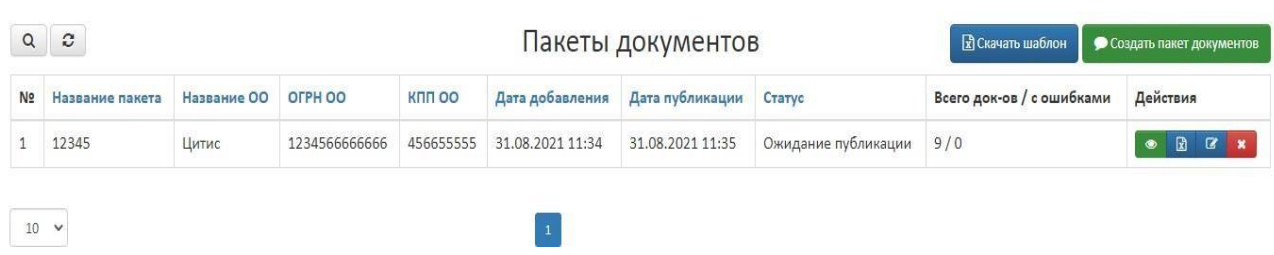

Рис. 9 – Окно выбора удаления пакета.

В открывшемся окне необходимо указать причину удаления пакета, рисунок 10.

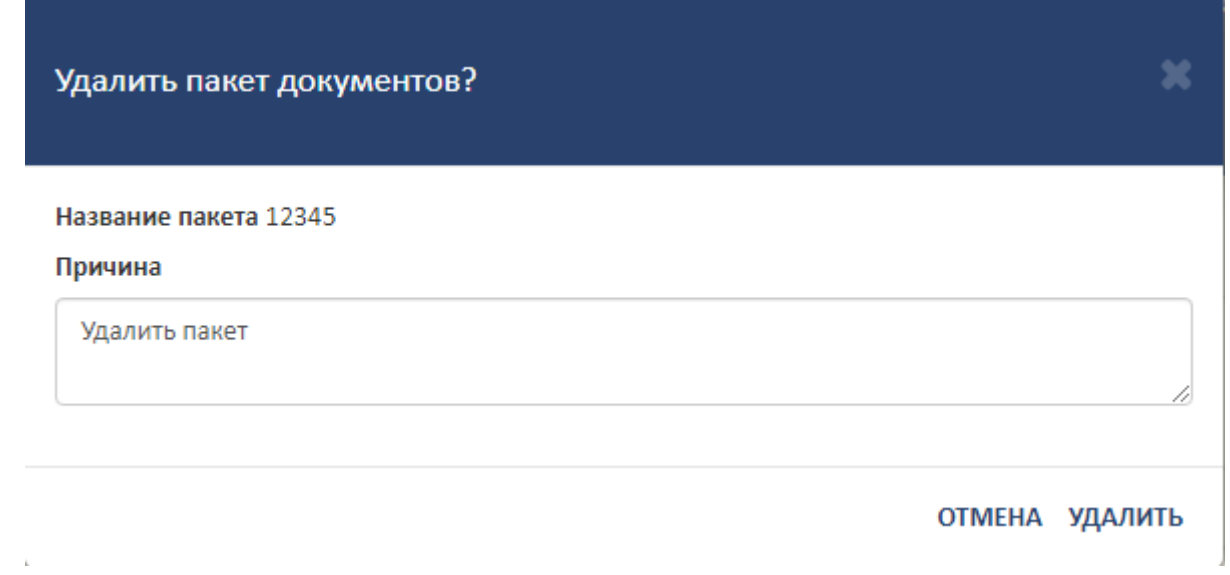

Рис. 10 – Окно удаления пакета

После отправки запроса на удаление пакета, он будет удален из реестра пакетов в ближайшее время службой технической поддержки.

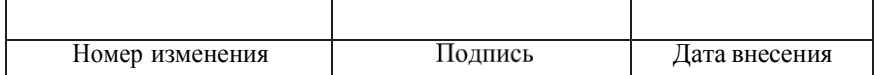

Для выборочного удаления содержимого пакета, необходимо нажать на кнопку **• просмотреть документы в пакете и в открывшемся окне** необходимо скачать шаблон для выборочного удаления пакета в левом верхнем углу экрана, как показано на рисунке 11:

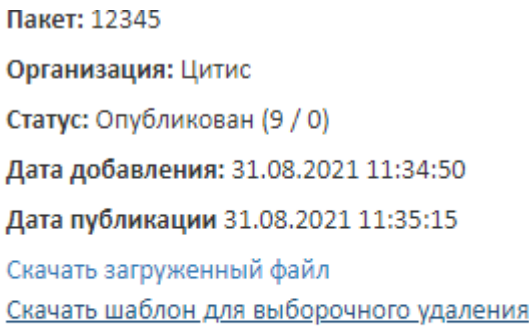

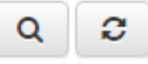

Рис. 11 – Скачивание шаблона для выборочного удаления пакета

В скачанном шаблоне необходимо внести следующие изменения:

- оставить в шаблоне те данные (строки), которые нужно удалить из пакета,

- *удалить из шаблона все остальные данные (строки), которые требуется сохранить в пакете.*

После этого файл нужно сохранить и подписать ЭЦП поставщика данных.

Далее в окне общего списка пакетов необходимо нажать на кнопку  $\boxed{\mathbb{E}}$  загрузить пакет для удаления документов, рисунок 12.

| $\alpha$       | $\boldsymbol{c}$ |             |               |           | Пакеты документов |                  |             | <b>П</b> Скачать шаблон<br>Создать пакет документов |  |                                         |
|----------------|------------------|-------------|---------------|-----------|-------------------|------------------|-------------|-----------------------------------------------------|--|-----------------------------------------|
| N <sub>2</sub> | Название пакета  | Название ОО | OFPH OO       | KNN OO    | Дата добавления   | Дата публикации  | Статус      | Всего док-ов / с ошибками                           |  | Действия                                |
|                | 12345            | Цитис       | 1234566666666 | 456655555 | 31.08.2021 11:34  | 31.08.2021 11:35 | Опубликован | 9/0                                                 |  | OEX 9                                   |
|                |                  |             |               |           |                   |                  |             |                                                     |  | Загрузить пакет для удаления документов |

Рис. 12 – Выбор загрузки пакета для выборочного удаления

В открывшемся окне нужно указать название пакета и выбрать файл с пакетом, рисунок 13:

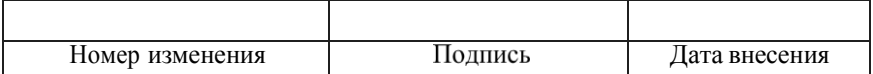

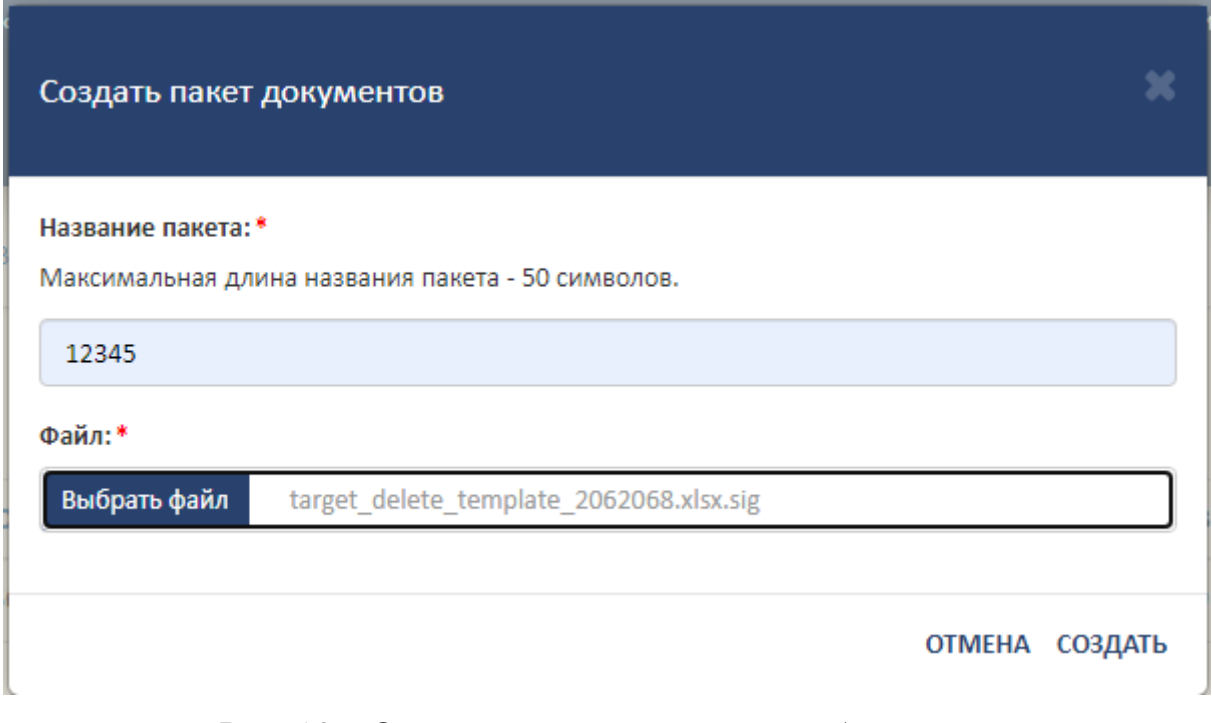

Рис. 13 – Окно загрузки пакета для выборочного удаления

После этого необходимо нажать на кнопку «создать».

Для просмотра списка удаленных пакетов необходимо нажать в строке

данного пакета на кнопку • список пакетов с удаленными документами.

Под данным пакетом появится строка с результатами загрузки пакета для выборочного удаления, рисунок 14:

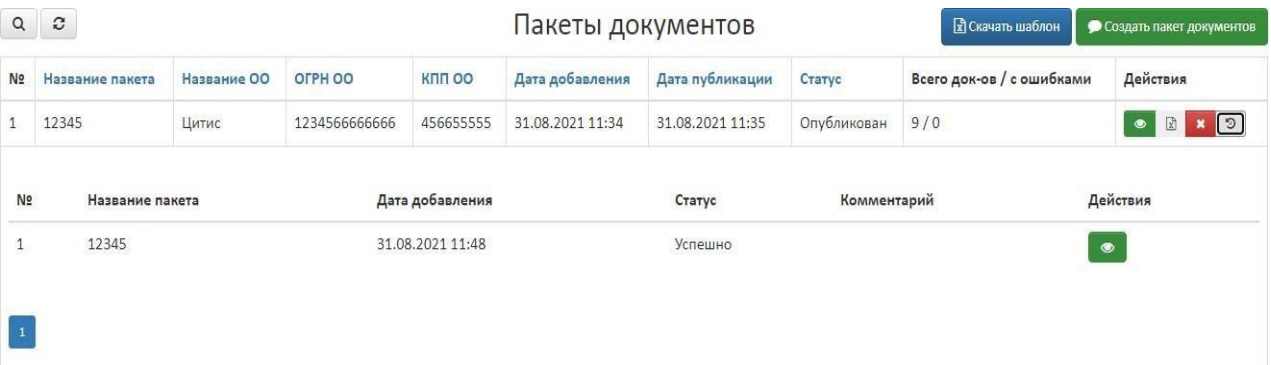

Рис. 14 – Окно загрузки пакета для выборочного удаления (успешно).

В статусе пакета должен быть результат загрузки – «Успешно».

В случае ошибки в файле для выборочного удаления в результате загрузки пакета появится следующее сообщение, рисунок 15:

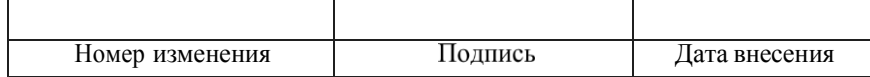

| $\mathsf Q$    | $\boldsymbol{c}$ |             |                  |               | Пакеты документов |                  |             | <b>R</b> Скачать шаблон<br>Создать пакет документов |                                              |  |
|----------------|------------------|-------------|------------------|---------------|-------------------|------------------|-------------|-----------------------------------------------------|----------------------------------------------|--|
| N <sub>2</sub> | Название пакета  | Название ОО | OFPH OO          | <b>KNN OO</b> | Дата добавления   | Дата публикации  | Статус      | Всего док-ов / с ошибками                           | Действия                                     |  |
|                | 12345            | Цитис       | 1234566666666    | 456655555     | 31.08.2021 11:34  | 31.08.2021 11:35 | Опубликован | 8/0                                                 | $\sqrt{2}$<br>$\mathbb{E}$<br>$\pmb{\times}$ |  |
| N <sub>2</sub> | Название пакета  |             | Дата добавления  |               | Статус            |                  | Комментарий | Действия                                            |                                              |  |
| $\mathbf{1}$   | 123456           |             | 31.08.2021 11:53 |               |                   | Ошибки           |             | $\mathbb{R}$<br>$\bullet$                           | $\pmb{\times}$                               |  |
|                | 12345            |             | 31.08.2021 11:48 |               |                   | Успешно          |             | $\bullet$                                           |                                              |  |

Рис. 15 – Окно загрузки пакета для выборочного удаления (ошибка).

В этом случае необходимо нажать кнопку  $\bullet$  - просмотреть документы в пакете загрузки с ошибкой и в открывшемся окне посмотреть причину ошибки и устранить ошибку. После этого повторить загрузку пакета для выборочного удаления до получения успешной загрузки.

3.5.3. Работа с образовательными организациями

<span id="page-16-0"></span>Для управления образовательными организациями поставщика данных предназначена страница «Организации» (рис. 16), переход на которую осуществляется выполнением щелчка мышью на соответствующий пункт меню.

|                 |             |               |                    |                    | ФЕДЕРАЛЬНАЯ СЛУЖБА ПО НАДЗОРУ В СФЕРЕ ОБРАЗОВАНИЯ И НАУКИ<br>ФЕДЕРАЛЬНЫЙ РЕЕСТР СВЕДЕНИЙ О ДОКУМЕНТАХ ОБ ОБРАЗОВАНИИ И (ИЛИ) О КВАЛИФИКАЦИИ, ДОКУМЕНТАХ ОБ ОБУЧЕНИИ<br>подсистема сбора данных о среднем общем образовании |                                      | $\frac{1}{2}$ (800) 100 03 71<br>(A06.2)<br>Вы вошли, как: |                  |                           |
|-----------------|-------------|---------------|--------------------|--------------------|----------------------------------------------------------------------------------------------------|--------------------------------------|------------------------------------------------------------|------------------|---------------------------|
|                 |             |               | <b>МОЙ ПРОФИЛЬ</b> | ПАКЕТЫ ДОКУМЕНТОВ~ | <b>ОРГАНИЗАЦИИ~</b><br><b>НОРМАТИВНЫЕ ДОКУМЕНТЫ</b><br>СООБЩЕНИЯ ВХОДЯЩИЕ                                                                                                    |                                      | G                                                          |                  |                           |
|                 |             |               |                    |                    | Список образовательных организаций                                                                                                    |                                      |                                                            |                  |                           |
| $Q$ $C$         |             |               |                    |                    |                                                                                                    |                                      |                                                            |                  | + Заявка на связь ПД и ОО |
| N <sub>2</sub>  | Название ОО | <b>OFPH</b>   | KNN                | Статус             | Количество загруженных (опубликованных) пакетов                                                                                                    | Количество опубликованных документов |                                                            | Дата регистрации | Действия                  |
|                 | Фгану Цитис | 1234566666666 | 456655555          | Зарегистрирована   | 24(0)                                                                                                    | $\Omega$                             |                                                            | 27.11.2017 15:19 |                           |
| 10 <sub>7</sub> |             |               |                    |                    |                                                                                                    |                                      |                                                            |                  |                           |

Рис. 16 – Страница управления образовательными организациями поставщика данных

Для добавления организации, за которую будут вноситься данные, воспользуйтесь кнопкой « **+** Заявка на связь ПД и ОО». По нажатию на эту кнопку открывается окно добавления организации (рис. 17).

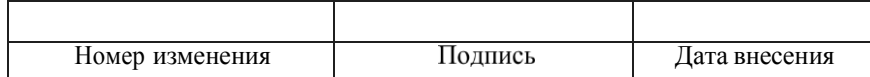

18 ИТВБ.00513-01 34 01

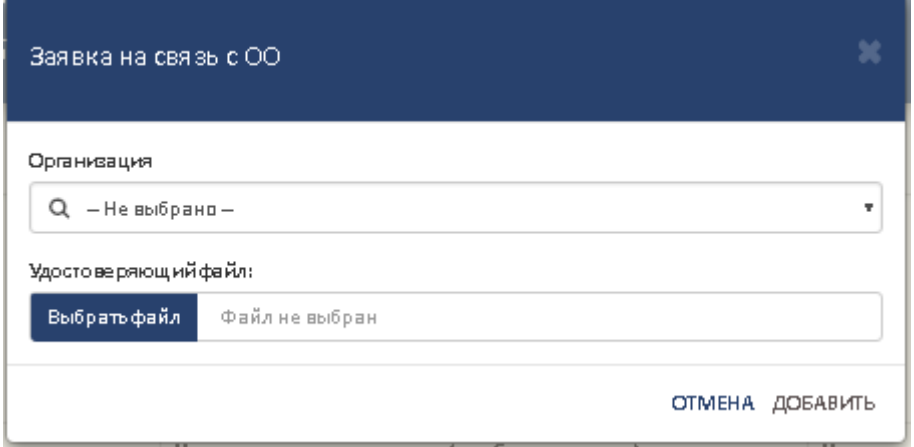

Рис. 17 – Окно создания связи с организацией

При выполнении щелчка мышью на поле «Организация» на экран выдается окно поиска (рис.18) с полями для поиска «Название», «ОГРН», «КПП», а также со списком, имеющимся в Системе. При вводе в поисковые поля искомых значений, в нижнем списке отображаются найденные организации. При выполнении щелчка мышью по требуемой организации, открывается окно с информацией об организации (рис. 19).

| Название             |               |           |  |  |  |  |  |  |
|----------------------|---------------|-----------|--|--|--|--|--|--|
| OFPH                 |               |           |  |  |  |  |  |  |
| КПП                  |               |           |  |  |  |  |  |  |
| Наименование ОО      | ОГРН          | кпп       |  |  |  |  |  |  |
| 4352345е5пек 4ккуе4  | 3453453533454 | 453453453 |  |  |  |  |  |  |
| Тестовая организация | 1223333333311 | 222222222 |  |  |  |  |  |  |
| TIAK TAK             | 5676776657657 | 657676765 |  |  |  |  |  |  |
| ЦИТИСссс             | 4524352454235 | 111111111 |  |  |  |  |  |  |

Рис. 18 – Окно поиска организации

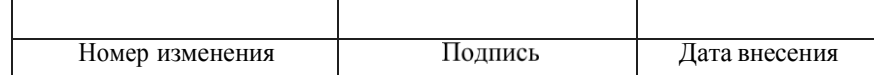

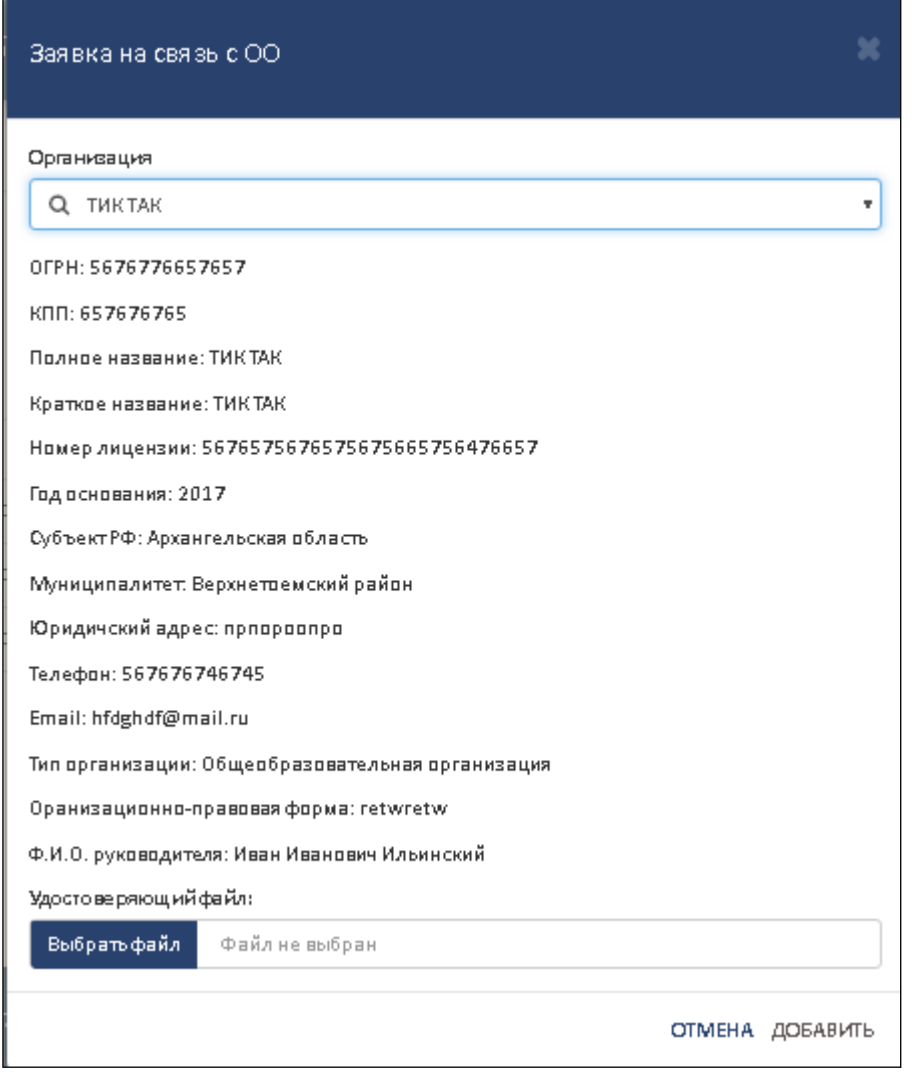

Рис. 19 – Окно информации по выбранной организации

Для установления связи с этой организацией и внесения данных Вам в поле удостоверяющий файл необходимо приложить скан-копию приказа или распоряжения на бланке организации о назначении ответственного лица за внесение данных в модуль за образовательную организацию в формате PDF подписанную электронной подписью руководителя организации и нажать кнопку «Добавить».

Заявка на добавление организации автоматически передаться администратору, за прохождением заявки можно следить в меню «Список заявок на связь с ОО», нажав на соответствующую кнопку, как показано на рисунке 20.

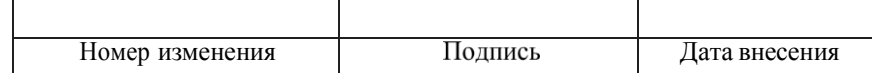

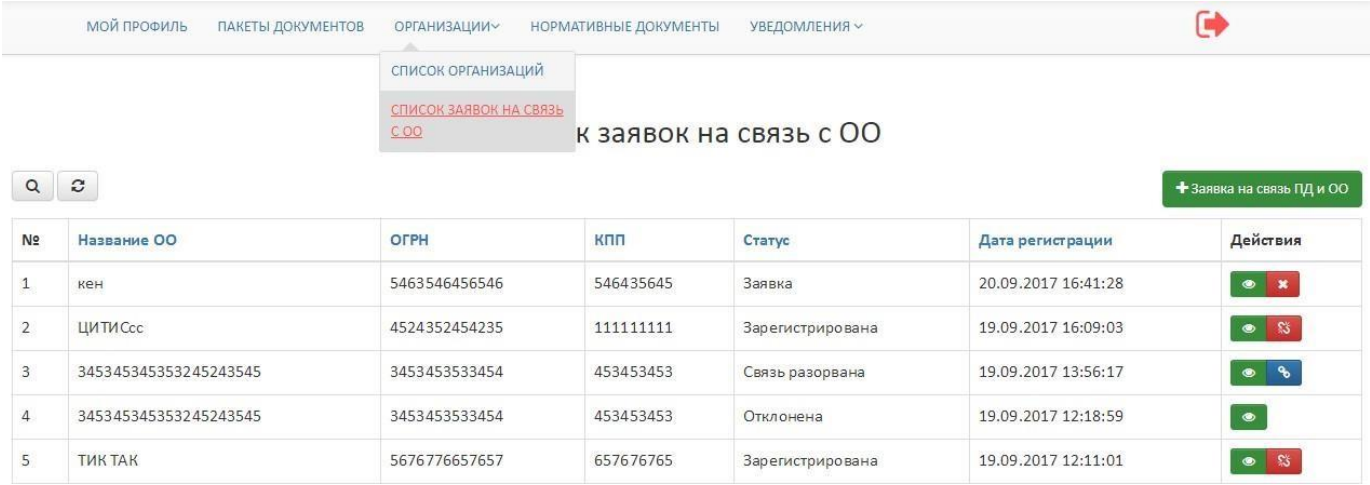

Рис. 20 – Окно заявок на связь с образовательно организацией

Заявки на странице отображаются в виде таблицы. В колонке «Действия», отображаются действия, которые может совершать поставщик данных над поданными заявками:

- просмотреть заявку;  $\bullet$
- $\mathbf{x}$ – удалить не одобренную заявку;
- $\mathbb{S}$ – разорвать уже одобренную связь;
- $\mathbf{e}$ – подать заявку на восстановление разорванной связи;

#### 3.5.4 Просмотр нормативно-правовых актов.

<span id="page-19-0"></span>В личном кабинете поставщик данных имеет возможность просматривать и скачивать актуальные нормативно-правовые акты, касающиеся ФИС ФРДО.

Как показано на рисунке 21

|                | МОЙ ПРОФИЛЬ                                   | ПАКЕТЫ ДОКУМЕНТОВ<br><b>ОРГАНИЗАЦИИУ</b><br>УВЕДОМЛЕНИЯ ~<br>НОРМАТИВНЫЕ ДОКУМЕНТЫ                                                               |                    |                                                          |
|----------------|-----------------------------------------------|----------------------------------------------------------------------------------------------------|--------------------|----------------------------------------------------------|
| $\Omega$       | $\mathcal{C}$                                 | Нормативно-правовые документы                                                                                                    |                    |                                                          |
| N <sub>2</sub> | Название                                      | Содержание                                                                                                    | Дата<br>публикации | Документ                                                 |
| $\mathbf{1}$   | ФЗ 273 - ОБ ОБРАЗОВАНИИ<br>В РОССИЙСКОЙ ФЕДЕР | ФЕДЕРАЛЬНЫЙ ЗАКОНУУУ ОБ ОБРАЗОВАНИИ В РОССИЙСКОЙ ФЕДЕРАЦИИ                                                                                       | 21.11.2012         | $@3273 - OB$<br>ОБРАЗОВАНИИ В<br><b>РОССИЙСКОЙ ФЕДЕР</b> |
| $\mathcal{L}$  | ПОСТАНОВЛЕНИЕ от 26<br>августа 2013 г. N 729  | О ФЕДЕРАЛЬНОЙ ИНФОРМАЦИОННОЙ СИСТЕМЕ "ФЕДЕРАЛЬНЫЙ РЕЕСТР СВЕДЕНИЙ О ДОКУМЕНТАХ<br>ОБ ОБРАЗОВАНИИ И (ИЛИ) О КВАЛИФИКАЦИИ, ДОКУМЕНТАХ ОБ ОБУЧЕНИИ" | 26,08,2013         | ПОСТАНОВЛЕНИЕ от 26<br>августа 2013 г. N 729             |

Рис. 21 – Меню нормативно-правовых актов

Скачивание происходит при нажатии на название документа в столбце «Документ».

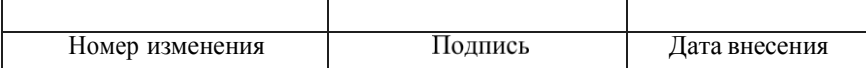

#### 3.5.5. Просмотр уведомлений

<span id="page-20-0"></span>В модуле предусмотрена возможность получать сообщения от администратора и системы. Что бы прочитать входящие сообщения необходимо нажать на пункт меню «Сообщения входящие» как показано на рисунке 22

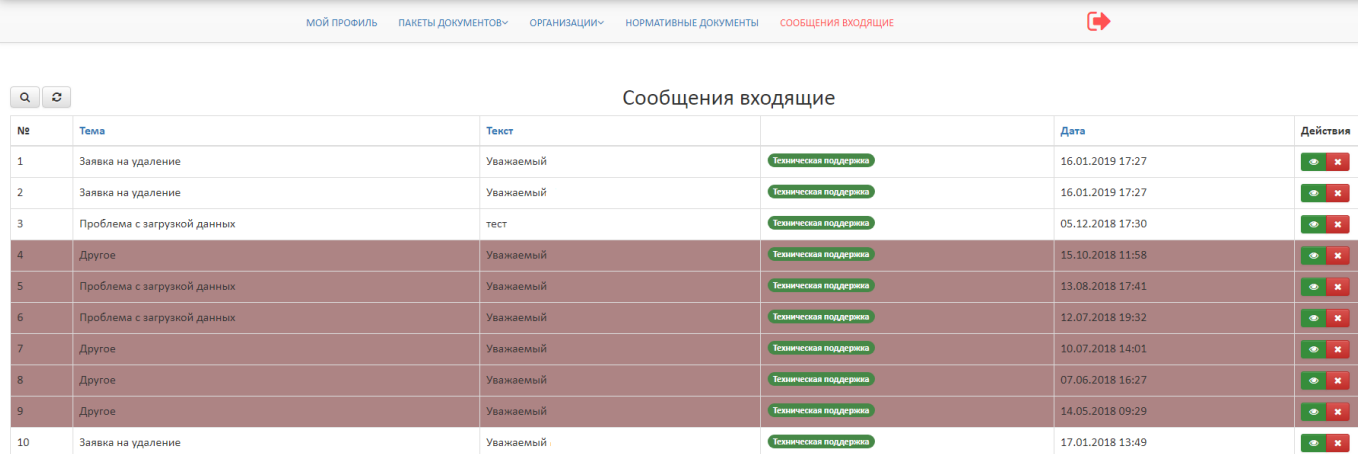

Рис. 22 – Меню входящих сообщений

Сообщения на странице отображаются в виде таблицы. Красным помечены не прочитанные сообщения, а белым прочитанные. В колонке «Действия», отображаются действия, которые может совершать поставщик данных над сообщениями:

- просмотреть сообщение;
- удалить сообщение;

雦

Для фильтрации таблицы предназначен блок «Фильтры» **Q**. Например, для отбора сообщений по дате следует ввести в поля «Дата» требуемое значение вручную, в формате «ДД.ММ.ГГГГ» или использовать встроенный календарь

. Так же существует возможность поиска по таблице по подстроке.

Чтобы просмотреть текст требуемого сообщения, следует выбрать действие «Просмотр» • на строке нужного уведомления, после чего уведомление будет открыто в отдельном окне (рис. 23).

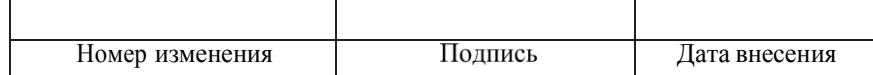

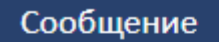

Тема: Заявка на удаление

Отправитель: Техническая поддержка

Текст сообщения: Ваша заявка на удаление пакета one more test sign была выполнена. Комментарий: .

ЗАКРЫТЬ

×

### Рис. 23 – Пример просмотра уведомления

3.5.6. Связь с администратором.

<span id="page-21-0"></span>Для связи с администратором для решения текущих вопросов позвоните в службу технической поддержки по телефону 8(800) 100-03-71 или напишите по адресу электронной почты [frdo@inevm.ru.](mailto:frdo@inevm.ru)

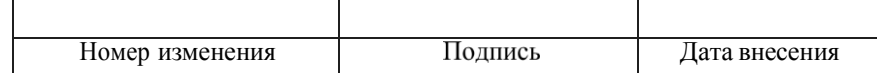

# 4. СООБЩЕНИЯ ОПЕРАТОРУ

<span id="page-22-0"></span>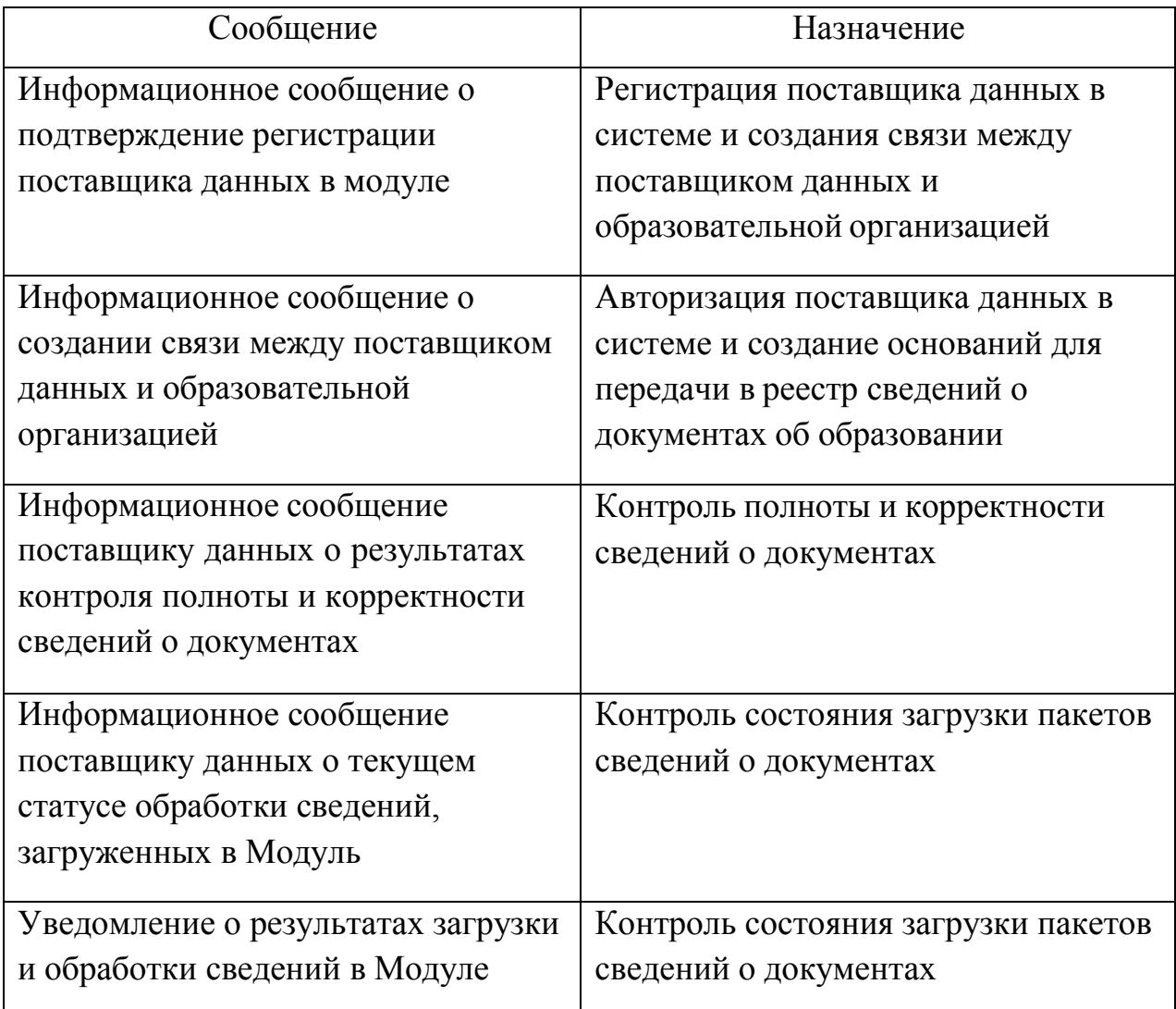

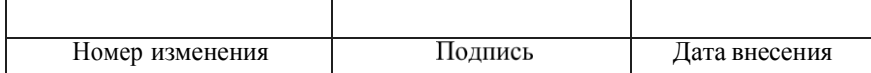

### 5. АВАРИЙНЫЕ СИТУАЦИИ. ВВОСТАНОВЛЕНИЕ БАЗЫ ДАННЫХ

<span id="page-23-0"></span>Контроль за функционированием Модуля, проведение регламентных работ, устранение отказов и сбоев должны осуществляться эксплуатационным персоналом, который действиях должен руководствоваться  $\bf{B}$ своих соответствующими инструкциями.

При сбое в работе аппаратуры восстановление работы Модуля должно производиться после:

- перезагрузки операционной системы:

- повторной загрузки сайта.

При ошибках в работе аппаратных средств восстановление функции системы возлагается на ОС.

При ошибках, связанных с программным обеспечением (ОС и драйверы устройств), восстановление работоспособности возлагается на ОС.

При неверных действиях пользователей, неверных форматах или недопустимых значениях входных данных, Модуль выдает пользователю соответствующие сообщения и блокирует некорректные действия, после чего возвращается в рабочее состояние, предшествовавшее неверной (недопустимой) команде или некорректному вводу данных.

Для защиты данных от ошибочных действий пользователей Модуль:

- при обнаружении ошибок в действиях пользователя выдает сообщения с информацией, достаточной для исправления ошибки;

- протоколирует действия персонала.

При нарушении отображения графического содержимого восстановление визуального порядка на странице должно произойти после очистки кэш-памяти и перезагрузки страницы. Для очистки кэш-памяти, необходимо нажать комбинацию клавиш «Ctrl+ $F5$ ».

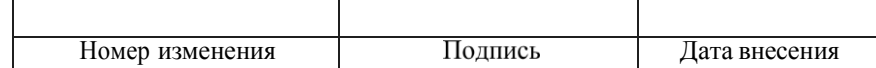

# ТЕРМИНЫ, ОПРЕДЕЛЕНИЯ И СОКРАЩЕНИЯ

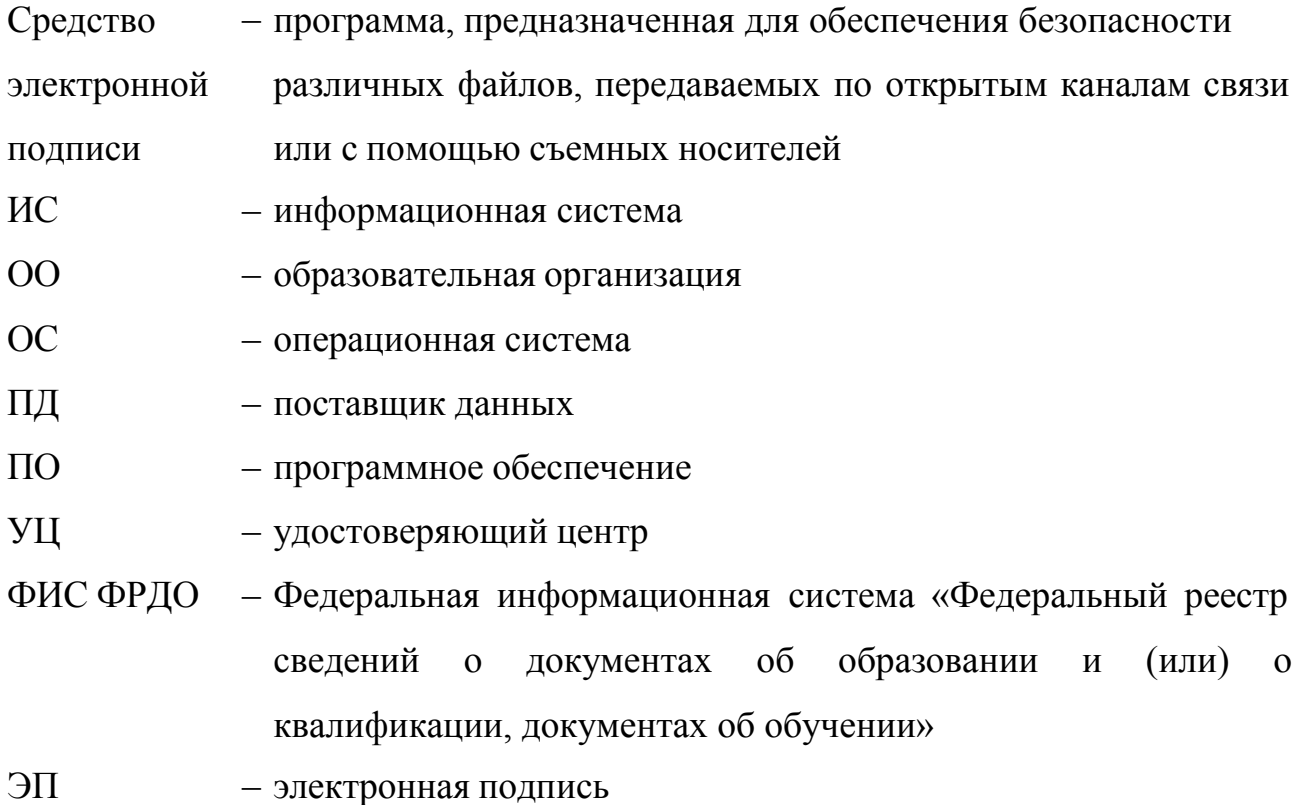

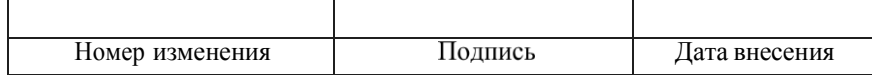

### Лист регистрации изменений

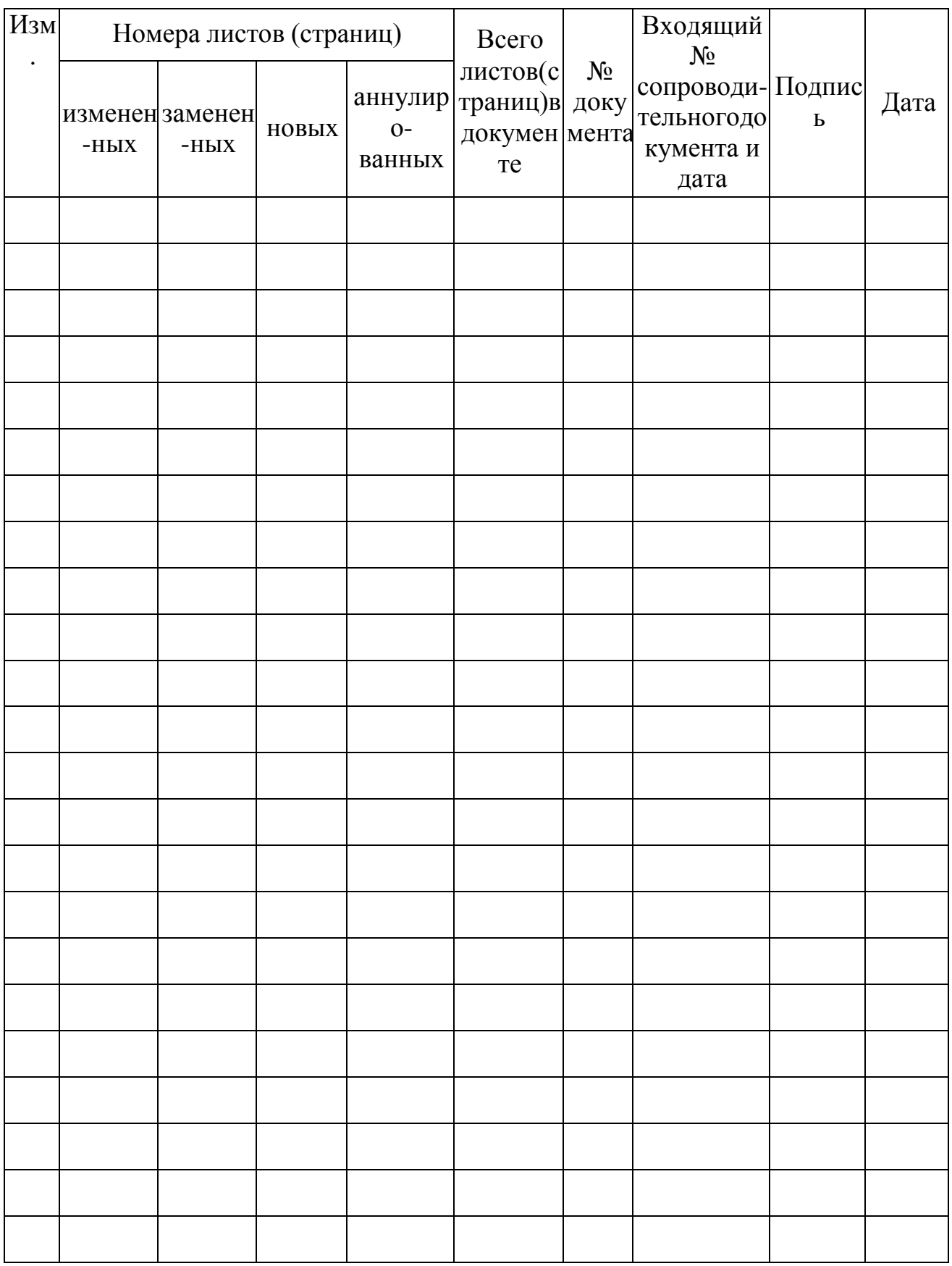

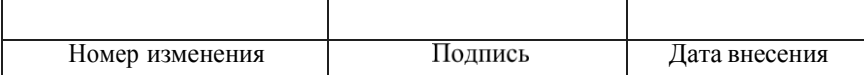